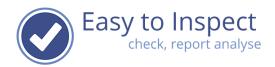

# User guide: Draft versus Finalised checklists

| 1. | Definitions                                            | 2 |
|----|--------------------------------------------------------|---|
| 2. | Webbased inspection - how to upload a report as Draft  | 2 |
| 3. | App based inspection - how to upload a report as Draft | 4 |
| 4. | What can be done with finalised inspections            | 7 |
| 5. | Frequently Asked Questions                             | 7 |

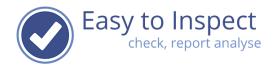

#### 1. Definitions

#### **Draft inspection:**

A draft inspection is either an incomplete inspection or an inspection that should be completed. For instance, because a photo should be added, or a comment should be clarified.

## Finalised inspection:

A finalised inspection is a completed inspection that you do not want to modify anymore.

## 2. Webbased inspection - how to upload a report as Draft

When you are working online, you report will automatically be stored as a Draft inspection.

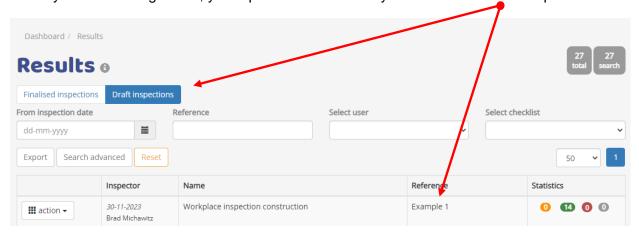

You find your Draft inspections via the main menu item "draft inspections"

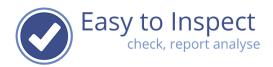

Once finished, you can save your inspection result as finalised inspection. It will then be included in the Finalised Inspection overview.

In the webbased inspection checklist, this option is available at the bottom of your checklist.

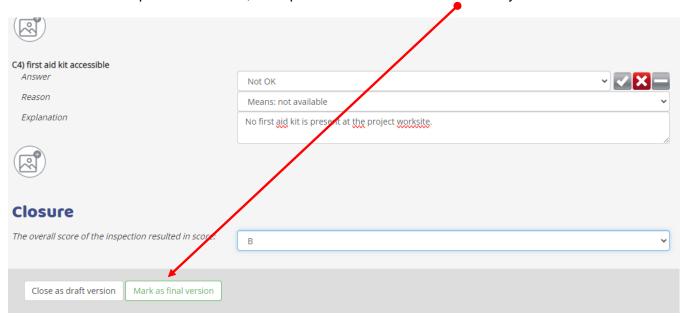

When you select mark as final version, a pop up will appear asking for a confirmation. This is because finalised checklists cannot be modified anymore.

Are you sure you want to make this result final? If you select OK, it is not possible to edit this result anymore!

After confirmation the checklist result is included in the Finalised Inspections.

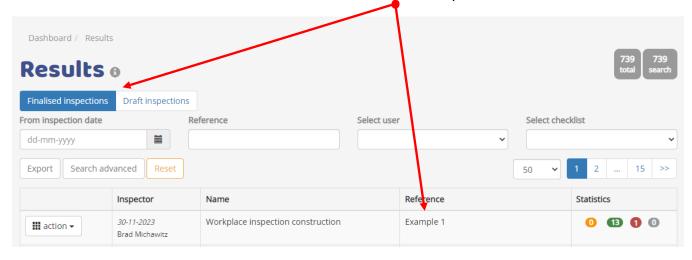

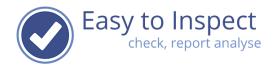

### 3. App based inspection - how to upload a report as Draft

When you are working with your mobile device (phone or tablet), you report will automatically be stored in your device when you close it. However, it is possible to upload your incomplete inspection result to our database and complete your inspection online.

Also, in case of a completed inspection report, it is possible to send in the report as a draft version, which enables modifying the report online.

To send an incomplete inspection report to the database of Draft inspections, swipe to the right. Incomplete results will allways be included in the Draft inspection database.

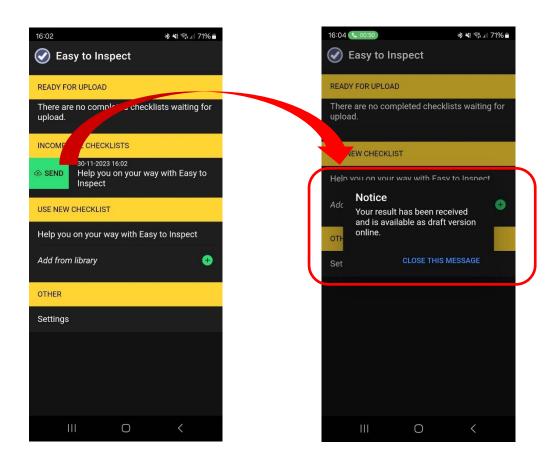

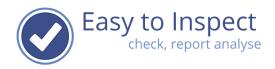

To send completed inspection to the database you can swipe to the right or click on the upload icon.

Then you will be asked if you would like to send in as Draft version or as Finalised version.

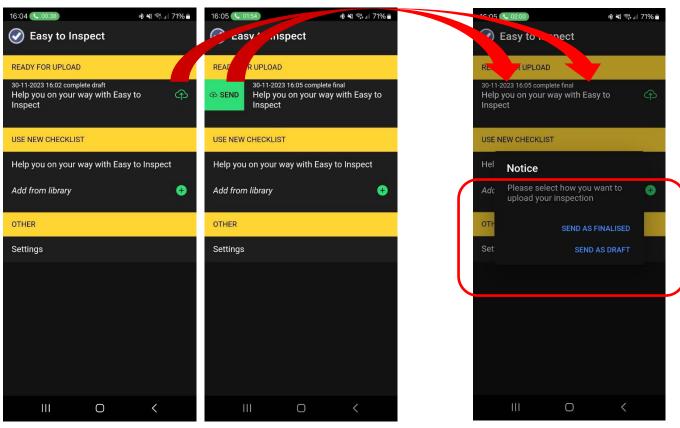

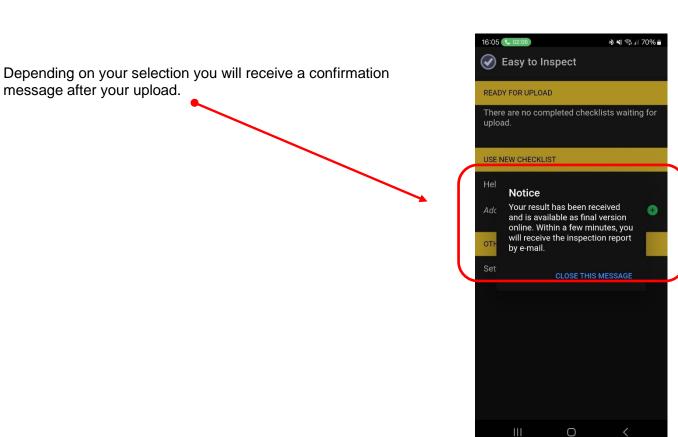

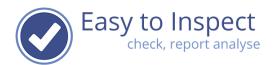

<u>Note</u>: In some cases it is not possible to upload an incomplete inspection report or send in a report as Draft version. This is because your checklist administrator has defined that such is not allowed.

Examle: you are carrying out an inspection for which the representative is signing of the inspection result. In such case it would not be allowed to change the inspection outcome afterwards.

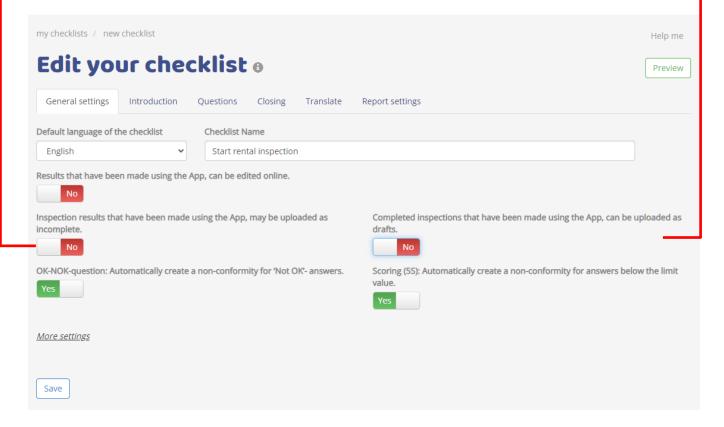

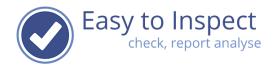

### 4. What can be done with finalised inspections

Finalised inspections can be dealt with based on assigned roles.

Actions with finalised results vary from:

- View, download, print.
- Assign actions resulting from inspections (see help guide action tracker).
- Analyse inspection results.

#### 5. Frequently Asked Questions

- 1) I can't see the inspection result in the overview draft inspections.
  - a. Your inspection result might have been saved as a finalised inspection. Check the finalised inspections tab.
  - b. Your browser opens in the last view-mode. Press the reset button.
- 2) I can't upload my inspection result from my app as an incomplete draft version. Your checklist administrator defined that this is not possible for this specific checklist.
- 3) I can't upload my inspection result from my App as a draft version.

  Your checklist administrator defined that this is not possible for this specific checklist.
- 4) I would like to modify my report, but I cannot see how. If your report is displayed in the Results overview under the Tab 'finalised inspections' this is no longer possible. In the future, upload as draft version or upload first after completing your inspection completely.